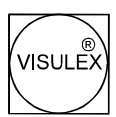

# VISULEX OptiMAG CV Benutzerhandbuch

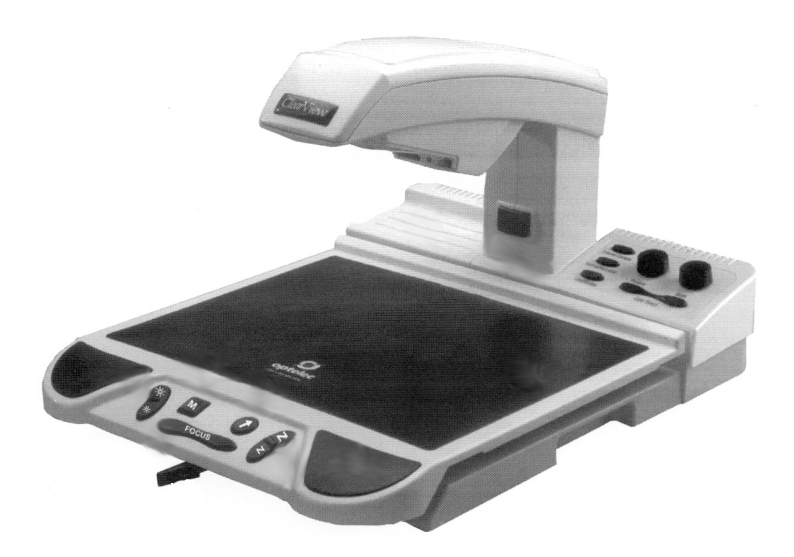

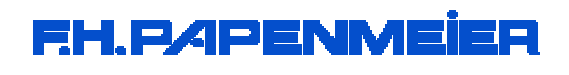

# **Inhalt**

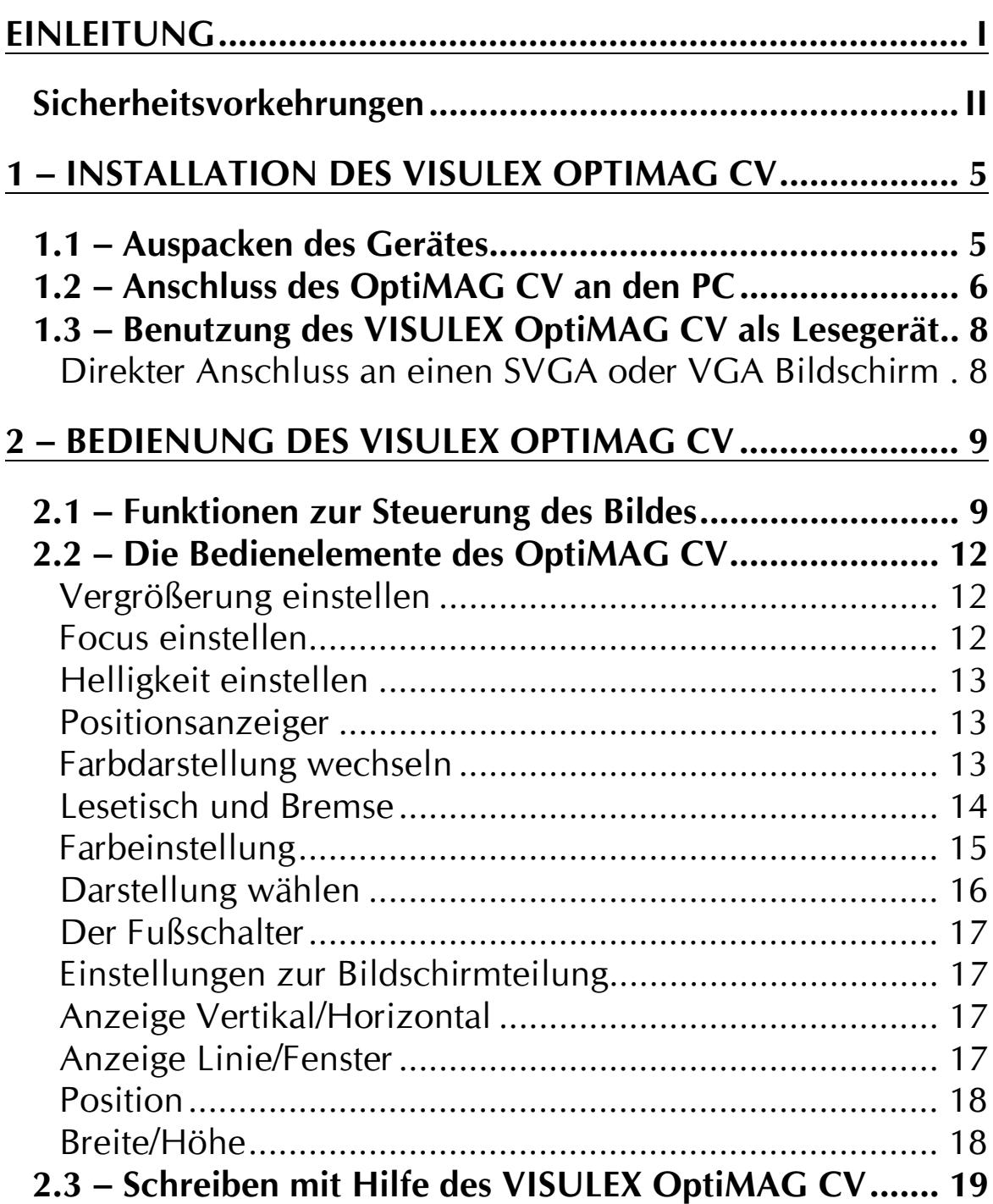

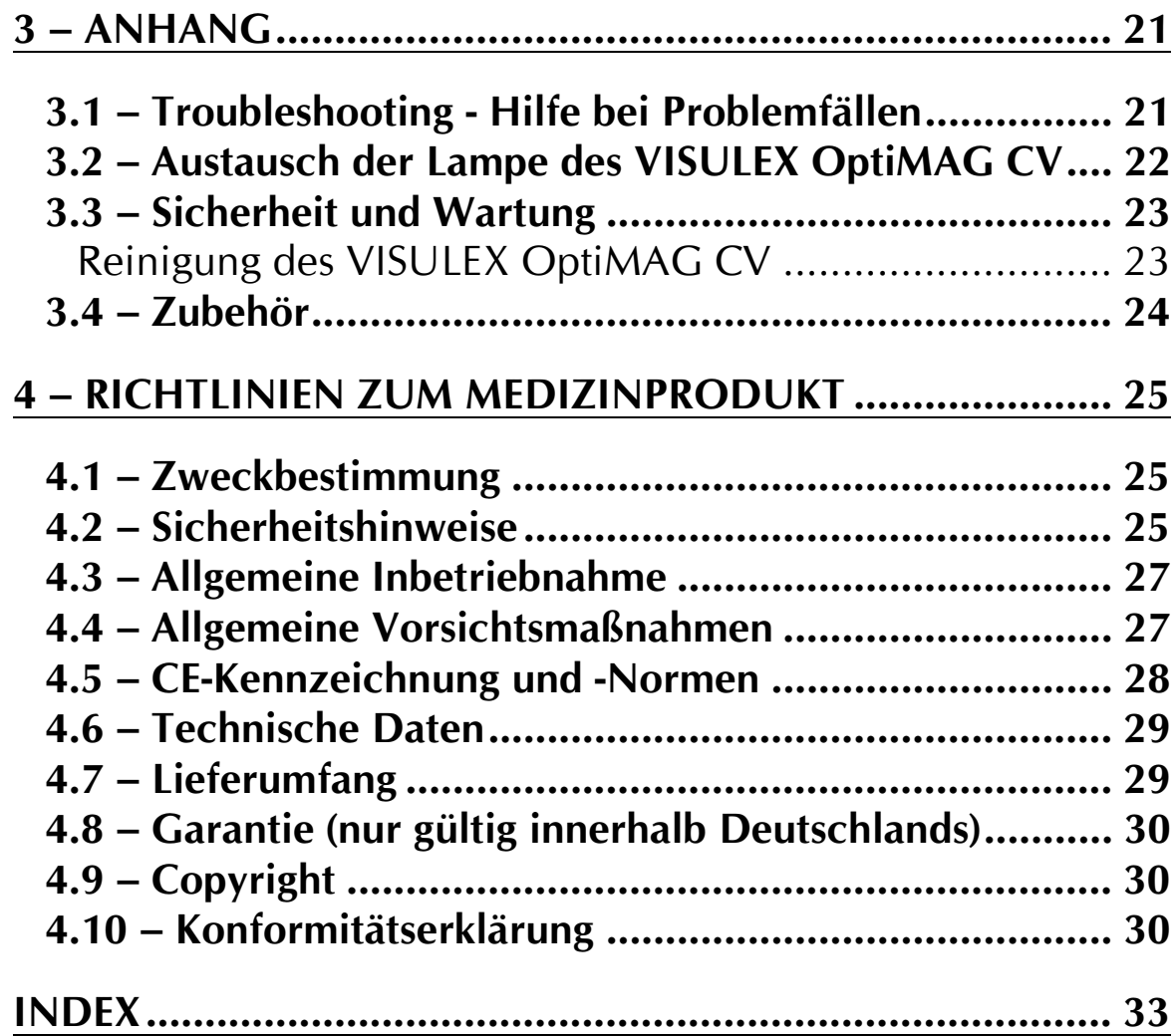

# <span id="page-4-0"></span>**Einleitung**

VISULEX OptiMAG CV ist das neue Vergrößerungssystem für Ihren IBM kompatiblen PC. VISULEX OptiMAG CV kann einzeln mit einem VGA Monitor als Bildschirmlesegerät eingesetzt werden. In Verbindung mit einem PC mit VGA Bildschirmadapter kombinieren Sie Lesegerät und Bildschirmarbeit am Computer.

VISULEX OptiMAG CV stellt Ihnen drei verschiedene Einstellungen zur Verfügung:

#### $\triangleright$  Grafik Modus

zeigt den Computer Bildschirm

#### $\triangleright$  Video Modus

zeigt die Vorlage auf Ihrem VISULEX OptiMAG CV

#### > Split Screen Modus

zeigt sowohl Computer Bilder als auch die Vorlage auf Ihrem Kameratisch zur gleichen Zeit. Diese Betriebsart ist sowohl für MS Windows™ als auch für MS DOS® verfügbar.

Das VISULEX OptiMAG CV verfügt über eine Funktion, die hochauflösende Grafik und Kamerabilder flimmerfrei darstellt. **Diese Funktion** wird Autointerlace genannt.

#### <span id="page-5-0"></span>Sicherheitsvorkehrungen

- > Lesen Sie diese Anweisungen bevor Sie das VISULEX OptiMAG CV anschließen oder das erste Mal in Betrieb nehmen.
- > Ziehen Sie den Netzstecker, bevor Sie die Geräte reinigen. Benutzen Sie dafür ein feuchtes Tuch und reinigen Sie nur äußere Gehäuseteile. Verwenden Sie keine flüssigen Reiniger.
- > Benutzen Sie nur Original Zusatzgeräte, da der Gebrauch von anderen Geräten das Risiko eines Brandes, elektrischen Schlages oder Verletzungsgefahr mit sich bringen kann.
- > Stellen Sie die Geräte nicht auf einen instabilen Tisch oder Wagen, etc.
- > Das VISULEX OptiMAG CV ist mit einem geerdeten Netzanschluss ausgestattet. Verwenden Sie nur Netzverbindungen mit einem Schutzleiter. Schließen Sie das Gerät nur an geerdete Steckdosen mit Schutzkontakt an.
- > Versuchen Sie nicht, die Geräte selbst zu reparieren. Das Öffnen oder Beseitigen des Gehäuses kann zu gefährlichen Stromschlägen oder anderen Gefahren führen. Verständigen Sie bitte den Wartungsdienst.
- ≻ Verwenden Sie die Geräte nicht in Feuchträumen. Um Feuer und die Gefahr eines elektrischen Schlages zu vermeiden, setzen Sie die Geräte nicht feuchtem Wetter, wie z.B. Regen oder Schnee aus.

VISULEX OptiMAG CV erfüllt die EU-Richtlinien eines aktiven Medizinproduktes zur Kompensierung von Behinderungen. Es gilt daher das Medizinproduktegesetz. Die Betreiberverordnung für Medizinprodukte ist einzuhalten.

Dieses Produkt darf nur in Wohn- und Gewerbegebieten verwendet werden. In medizinischen Einrichtungen darf dieses Produkt nur in Büroräumen verwendet werden.

Lesen Sie dazu aufmerksam dieses Handbuch und die ausführlichen Informationen zu Medizinprodukten ab Seite 25.

# <span id="page-8-0"></span>1 - Installation des VISULEX OptiMAG CV

#### 1.1 - Auspacken des Gerätes

- Wählen Sie einen Tisch, der in Reichweite ei- $\blacktriangleright$ ner Steckdose steht.
- Öffnen Sie den Karton an der Seite, so dass Sie  $\blacktriangleright$ die hinteren Schaumstoffteile entnehmen können. Ziehen Sie das Gerät an der Einfassung aus dem Karton heraus.
- Die restlichen Schaumstoffteile verbleiben im  $\blacktriangleright$ Karton.
- Entfernen Sie das Verpackungsmaterial und stel- $\blacktriangleright$ len Sie das Gerät auf den Tisch.

Das VISULEX OptiMAG CV wird mit arretiertem Kreuztisch geliefert und ist zusätzlich mit einem Gummiband gesichert.

# 1.2 – Anschluss des OptiMAG CV an den PC

#### <span id="page-9-0"></span>OptiMAG CV anschließen

- > Schalten Sie Ihren PC, das VISULEX OptiMAG CV sowie den Monitor aus.
- ≻ Ziehen Sie das Bildschirmkabel des Monitors vom Anschluss an Ihrer VGA Karte ab.
- ≻ Stecken Sie das Bildschirmkabel in den Anschluss des VISULEX OptiMAG CV, der mit "MONITOR Output<sup>"</sup> beschriftet ist. Er befindet sich an der Rückseite der Steuerkonsole (siehe Seite 7).
- ≻ Verbinden Sie nun das VISULEX OptiMAG CV und den Anschluss der VGA Karte am PC mit der mitgelieferten Leitung. Den weiblichen Stecker (Löcher) stecken Sie auf den Anschluss am VISULEX OptiMAG CV, der mit "Computer Input" beschriftet ist. Den männlichen Stecker verbinden Sie mit dem Anschluss der VGA Karte an Ihrem PC.
- ≻ Verbinden Sie nun die Netzanschlußleitung mit dem VISULEX OptiMAG CV und einer geerdeten Netzsteckdose.
- > Stellen Sie den Fußschalter, der mit dem VISULEX OptiMAG CV geliefert wurde, auf.
- > Stecken Sie den Klinkenstecker in die runde Buchse, die mit "FOOTSWITCH" beschriftet ist. Sie befindet sich an der Rückseite der Steuerkon-Videoanschlüssen. sole. neben den (siehe Seite 7).

<span id="page-10-0"></span>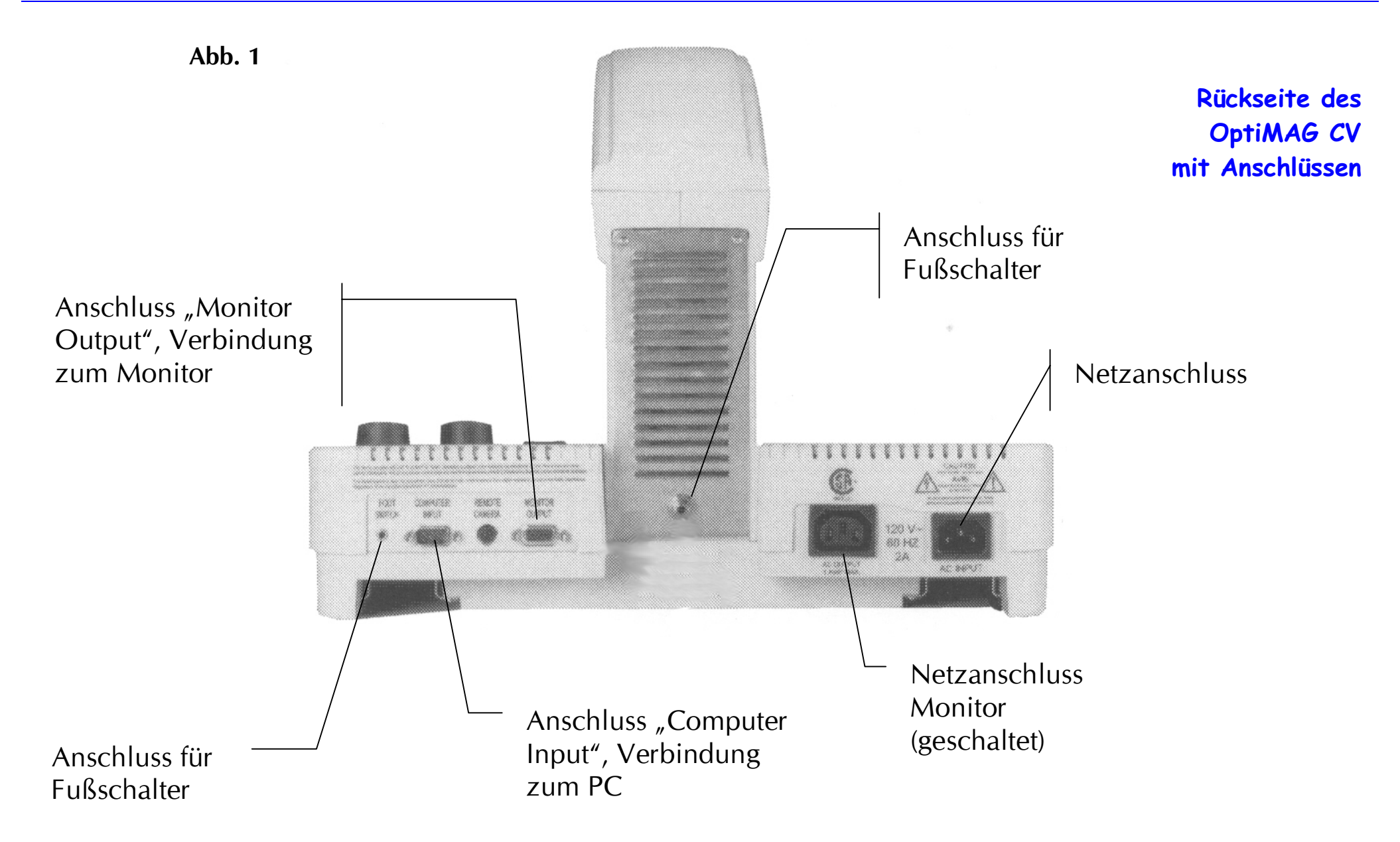

#### 1.3 - Benutzung des VISULEX OptiMAG CV als Lesegerät

#### 1.3 - Benutzung des VISULEX OptiMAG CV als Lesegerät

<span id="page-11-0"></span>OptiMAG CV als Lesegerät ohne PC

Sie können das VISULEX OptiMAG CV auch ohne einen PC als Bildschirmlesegerät einsetzen. Um beste Bildqualität zu erreichen, empfehlen wir die Benutzung eines VGA oder SVGA Bildschirms.

#### Direkter Anschluss an einen SVGA oder VGA **Bildschirm**

- > Stellen Sie sicher, dass beide Geräte, VISULEX OptiMAG CV und Bildschirm, ausgeschaltet sind.
- > Stecken Sie das Bildschirmkabel des Monitors in den mit "MONITOR Output" beschrifteten Anschluss an der Rückseite des VISULEX OptiMAG CV.
- > Schließen Sie das VISULEX OptiMAG CV mit der Netzleitung an eine geerdete Netzsteckdose an.
- > Schalten Sie jetzt das VISULEX OptiMAG CV und den Bildschirm ein

Wenn Sie das VISULEX OptiMAG CV mit einem angeschlossenen PC nutzen, wird das Kamerabild des VISULEX OptiMAG CV auch angezeigt, wenn der PC ausgeschaltet ist.

# <span id="page-12-0"></span>2 - Bedienung des VISULEX OptiMAG CV

#### 2.1 - Funktionen zur Steuerung des Bildes

Die Steuerungselemente des VISULEX OptiMAG CV befinden sich sowohl im vorderen Teil des Kreuztisches als auch rechts neben dem Kameraarm in der Steuerkonsole.

Die folgende Aufstellung gibt Ihnen einen kurzen Überblick über die Steuerungselemente. Das Foto auf der gegenüberliegenden Seite zeigt die einzelnen Elemente.

Die Steuerung mit den Bedienelementen hat nur Auswirkungen auf das Kamerabild.

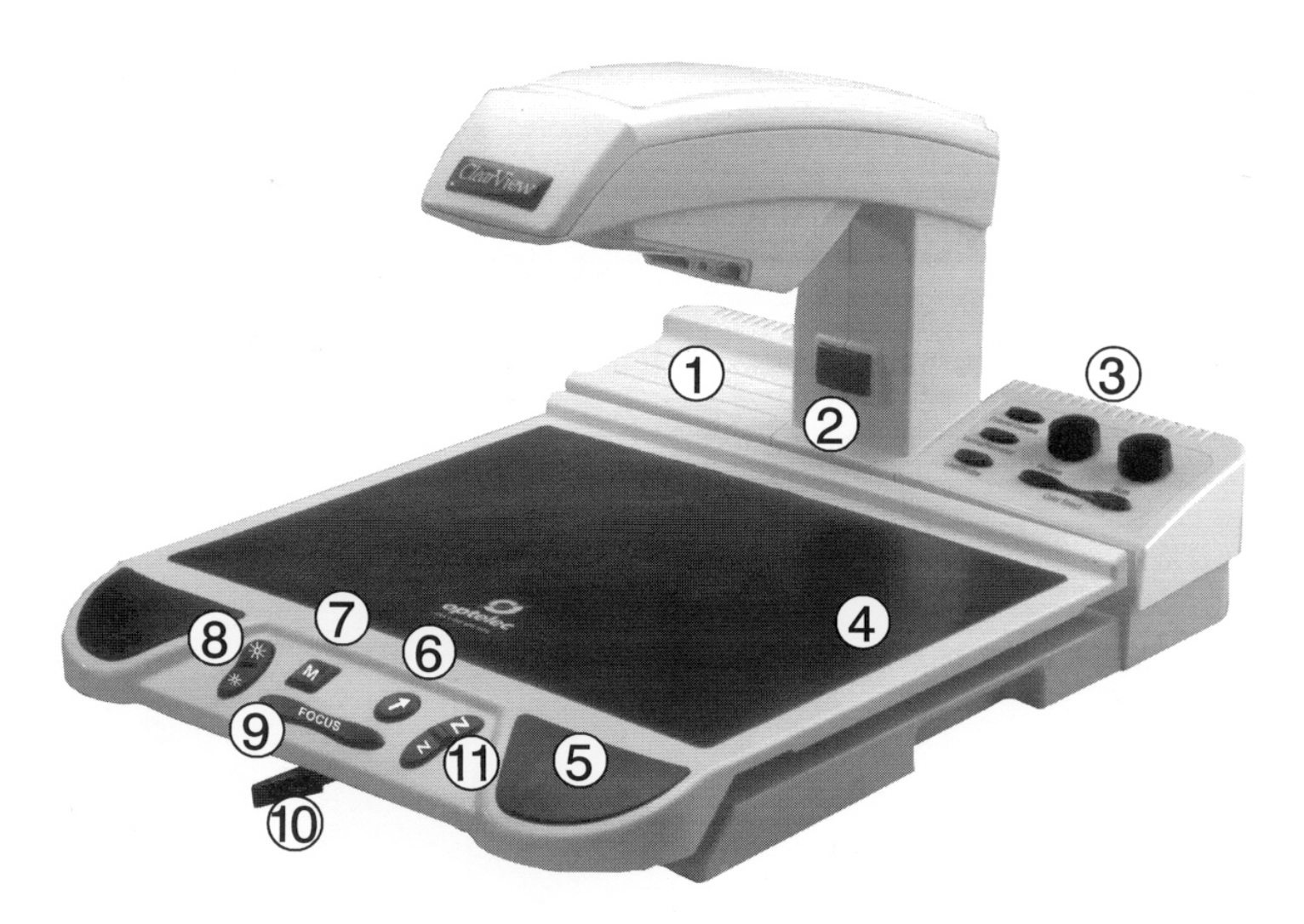

# 2 - Bedienung des VISULEX OptiMAG CV

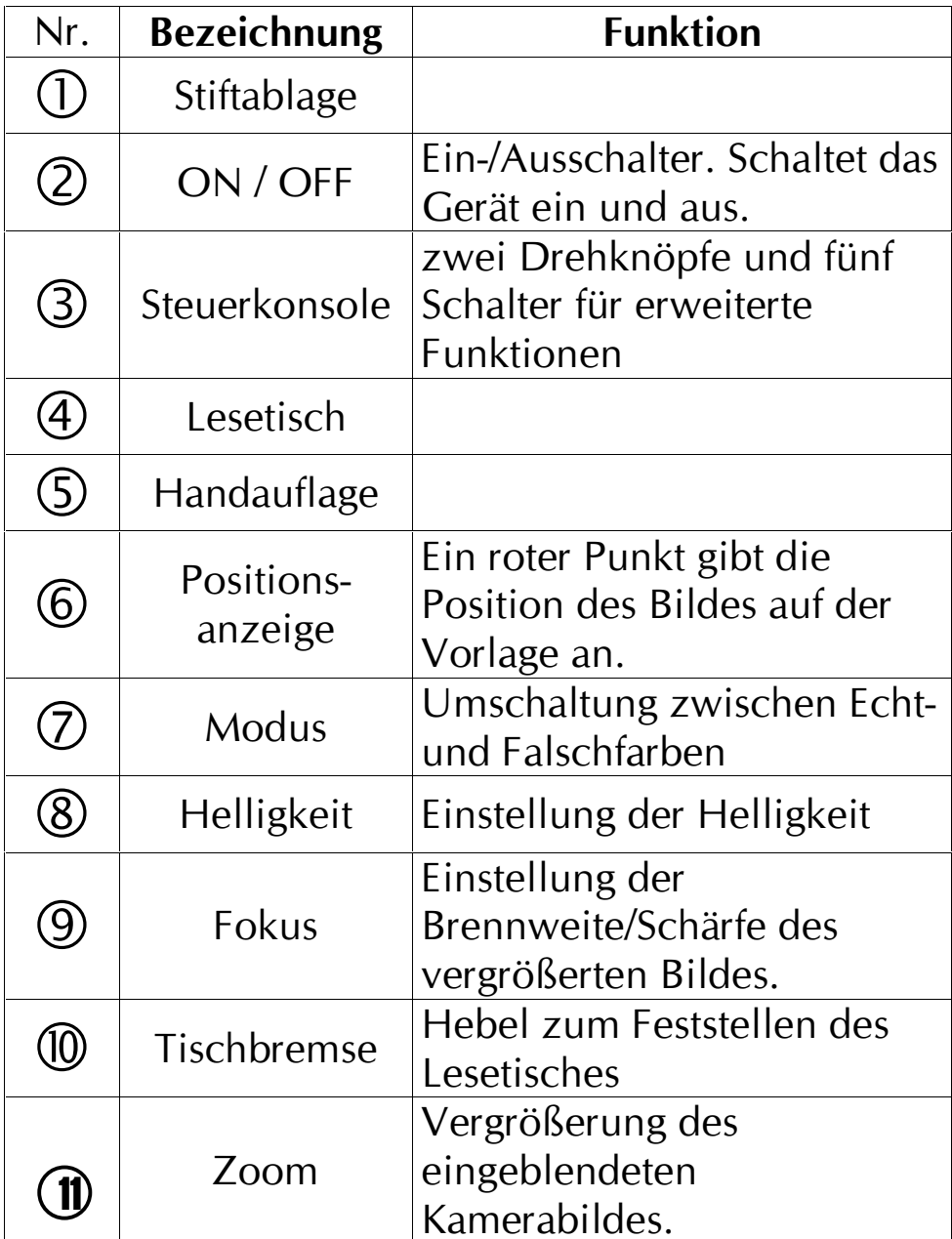

#### 2.2 – Die Bedienelemente des OptiMAG CV

#### Vergrößerung einstellen

<span id="page-15-0"></span>Vergrößerung

Den Taster "Zoom" finden Sie im vorderen Teil des Lesetisch, rechts.

- > Drücken Sie im oberen Teil des Tasters, um das Bild stufenlos zu vergrößern.
- > Drücken Sie den unteren Teil des Tasters, um das Bild stufenlos zu verkleinern.

Um die Vorlage korrekt zu vergrößern, stellen Sie die höchste Vergrößerung ein, fokussieren die Vorlage (siehe unten) und stellen dann die gewünschte Vergrößerung ein. Auf diese Art bleibt die Vorlage unabhängig von der Vergrößerung scharf.

Der Taster "FOCUS" lässt sich rechts oder links be-

dienen. Drücken Sie ihn, um die Vorlage auf dem Le-

setisch automatisch scharf einzustellen. Bei jedem

Wechsel der Vorlage sollten Sie den Taster erneut

#### **Focus einstellen**

**Vorderer Teil** des Lesetisches mit **Bedienelementen** 

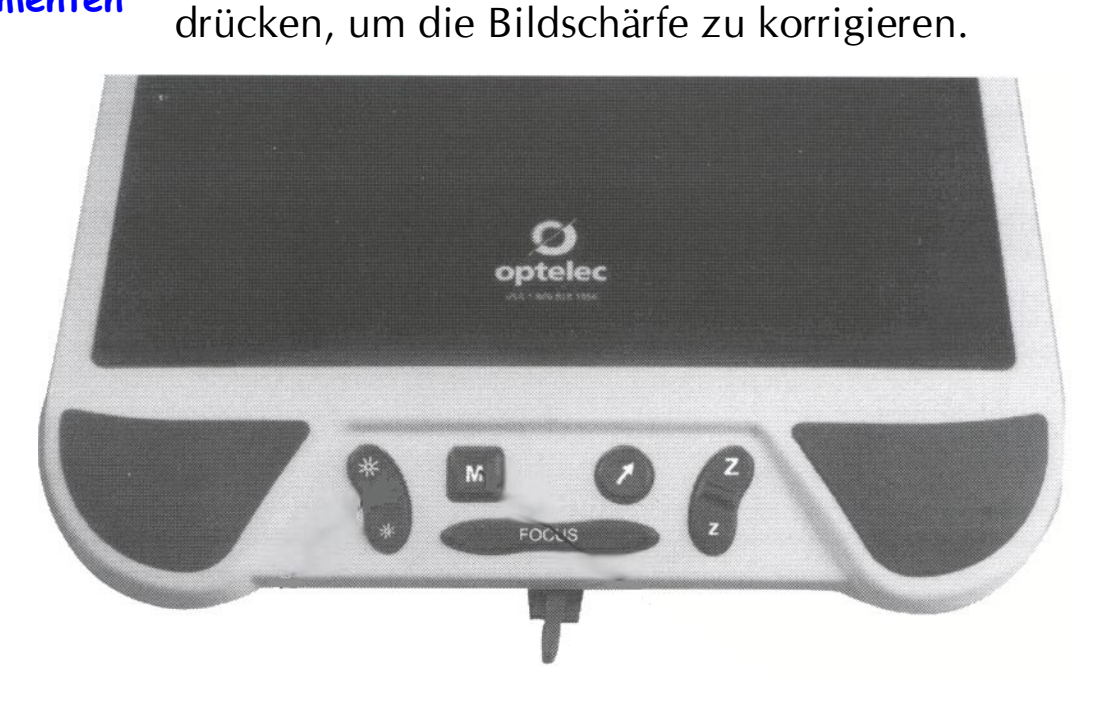

#### <span id="page-16-0"></span>**Helligkeit einstellen**

Der Taster zur Einstellung der Helligkeit befindet sich ganz links im Vorderteil des Lesetisches.

- > Drücken Sie den oberen Teil des Tasters, um die Helligkeit zu erhöhen.
- > Drücken Sie den unteren Teil des Tasters, um das Bild dunkler einzustellen.

#### Positionsanzeiger

Der Positionsanzeiger kann Ihnen durch einen roten Leuchtpunkt auf der Vorlage den vergrößerten Bildausschnitt unter der Kamera zeigen. Der runde Taster links neben der Zoomeinstellung ist mit einem Pfeil gekennzeichnet.

- > Drücken Sie den Knopf, um einen roten Leuchtpunkt zu aktiveren.
- $\triangleright$  Drücken Sei den Knopf, erneut den  $um$ Positionsanzeiger auszuschalten.

#### **Farbdarstellung wechseln**

Der quadratische Taster "Modus" befindet sich rechts neben der Helligkeitseinstellung. Er hat drei verschiedene Einstellungen, die nacheinander gewählt werden können:

- 1. Originaldarstellung in Farbe
- 2. Falschfarbenbild positiv
- 3. Falschfarbenbild negativ

Die Farben im Modus zwei, also die Falschfarben, wählen Sie mit dem Taster Farbeinstellung (oben rechts in der Steuerkonsole). Der Modus drei kehrt die Vorder- und Hintergrundfarbe jeweils um (invertiert), siehe Seite 15.

Roter Leuchtpunkt als Positionsanzeige

> **Farben und** Originalbild wechseln

**Helligkeit** 

#### **Lesetisch und Bremse**

<span id="page-17-0"></span>**Bewegungen des** Lesetisches begrenzen

Mit dem Lesetisch bewegen Sie die Vorlage unter der Kamera in alle vier Richtungen. Legen Sie die Vorlage immer zentriert auf den Lesetisch. Die beiden Handauflagen links und rechts nutzen Sie zum Verschieben des Tisches. Mit der Bremse unter dem vorderen Teil des Lesetisches können Sie die Bewegung des Lesetisches eingrenzen.

Die Bremse hat die Stellungen links, Mitte und rechts. Zum Bewegen des Bremshebels in eine Richtung drücken Sie ihn herunter und bewegen ihn dann bis zum Anschlag in die gewünschte Richtung. Der Hebel rastet hörbar ein.

- In der Stellung RECHTS kann der Lesetisch nur  $\blacktriangleright$ Bewegungen nach rechts oder links vornehmen. Nach oben und unten ist der Tisch fixiert.
- In der Stellung LINKS wird der Tisch in seiner  $\blacktriangleright$ momentanen Position festgestellt. Es ist keine Bewegung möglich.
- In Mittelstellung lässt sich der Lesetisch frei in  $\blacktriangleright$ alle Richtungen bewegen.

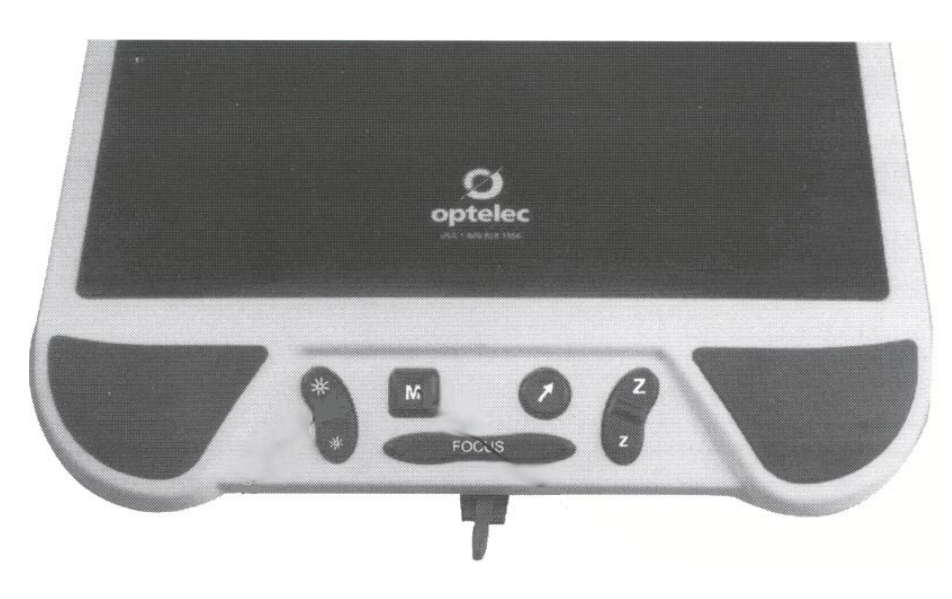

#### <span id="page-18-0"></span>**Farbeinstellung**

Rechts oberhalb des Lesetisches sind zusätzliche Steuerungselemente am VISULEX OptiMAG CV angeordnet. Der breite Taster unterhalb der Drehknöpfe ändert die Falschfarben. Um die Farben einstellen zu können, müssen Sie zuvor den Taster "Modus" drücken, um vom Originalfarben zu den Falschfarben zu wechseln (siehe Seite 13).

**Farbwechsel und Invertierung** 

Mit dem mehrmaligen Drücken des Tasters rufen Sie neun verschie-Kombinationen dene aus Vorder- und Hintergrundfarben ab.

Der linke Taster zählt abwärts, der rechte Taster aufwärts. Wählen Sie die gewünschte Kombination aus.

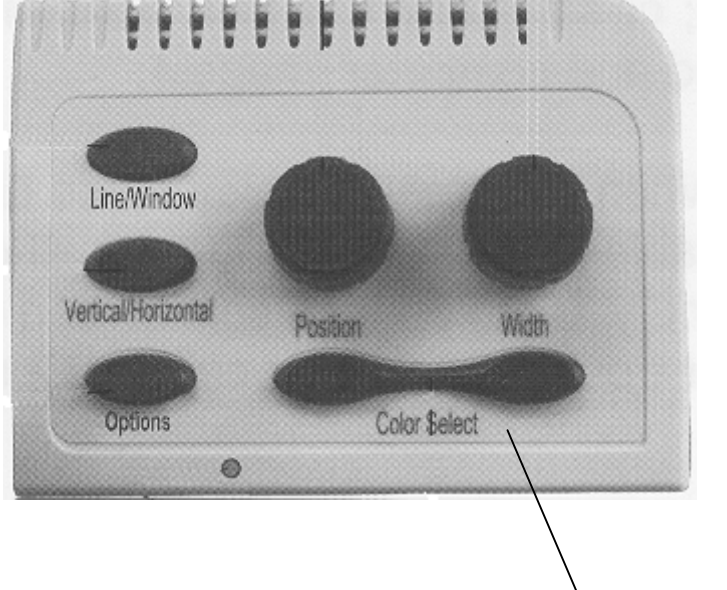

Mit dem Taster "Modus" können Sie nun die Vorderund Hintergrundfarbe tauschen, das Bild wird also invertiert. Insgesamt stehen Ihnen damit 18 verschiedene Farbkombinationen zur Verfügung.

Beim Einschalten von VISULEX OptiMAG CV wird zunächst das Originalbild mit Echtfarben gezeigt. Drücken Sie einmal den Taster Modus, um die zuletzt gewählte Falschfarbenkombination zu aktivieren.

Farbeinstellung

#### Darstellung wählen

<span id="page-19-0"></span>Darstellung Vollbild. geteiltes Bild, PC

Mit dem Taster "Optionen" wechseln Sie zwischen den verschiedenen Anzeigearten des OptiMAG CV. Der Taster lässt sich mehrmals drücken, um verschiedene Anzeigemodi zu aktivieren.

- Gesamtbild Kamera Der gesamte Bildschirm  $\blacktriangleright$ wird zur Darstellung des Kamerabildes genutzt.
- Gesamtbild PC Der PC Bildschirm wird ange- $\blacktriangleright$ zeigt, das Kamerabild ist ausgeblendet.
- Geteilter Modus der Bildschirm zeigt sowohl  $\blacktriangleright$ PC Bild als auch Kamerabild an. Hierzu sind Vorraussetzungen zu erfüllen (siehe unten). Das geteilte Bild kann in Position und Höhe verändert werden.

#### Vorraussetzungen für das geteilte Bild

- 1. Die Bildschirmauflösung darf 800\*600 Bildpunkte (Pixel) nicht überschreiten.
- 2. Die Bildwiederholfrequenz darf 75Hz nicht überschreiten.

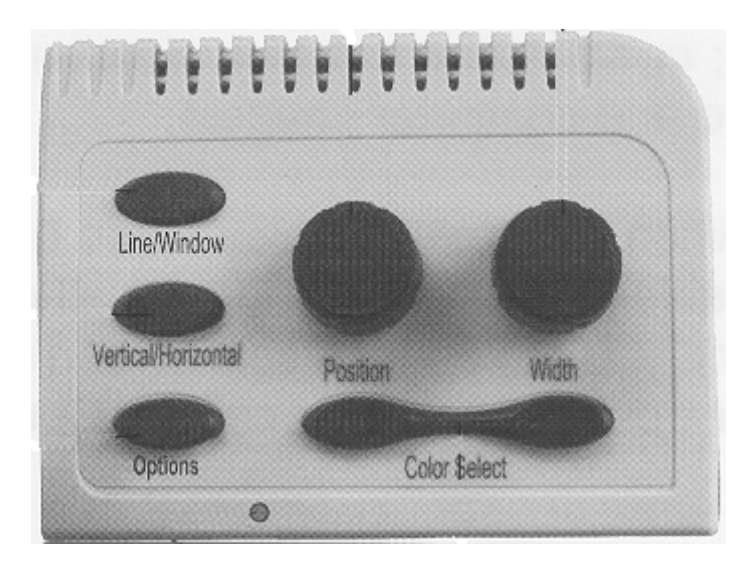

#### <span id="page-20-0"></span>Der Fußschalter

Der Fußschalter hat die gleiche Funktion wie der Taster Optionen und erlaubt so die freihändige Umschaltung der Bildschirmdarstellung.

#### Einstellungen zur Bildschirmteilung

Im Modus Bildschirmteilung kann das Kamerabild in der Höhe bzw. Breite sowie in der Position verändert werden

#### **Anzeige Vertikal/Horizontal**

Mit dem Taster "Vertikal/Horizontal" wechseln Sie die Anzeige des Kamerabildes in waagerechte oder waagerecht oder senkrechte Position senkrecht

Im Modus "Gesamtbild Kamera" schalten Sie mit dem Taster die Orientierungslinien vertikal, horizontal ein oder aus.

#### **Anzeige Linie/Fenster**

Dieser Taster hat nur dann eine Funktion, wenn zuvor die Linien angezeigt werden. Statt der Linien kann das Kamerabild nun auch als Fenster (Ausschnitt) präsentiert werden. Natürlich kann auch diese Fenster in Höhe und Position verändert werden.

Der Taster wechselt zwischen Linien und Fensterdarstellung.

Im geteilten Bild (Kamera- und PC Bild hat der Taster keine Eunktion

Teilung

Orientierungslinien oder Fensterdarstellung

# **Fußschalter**

#### **Position**

<span id="page-21-0"></span>**Position des** geteilten Bildes Der Drehknopf "Position" verschiebt das geteilte Kamerabild bei vertikaler Position nach rechts oder links. In horizontaler Lage wird das Bild nach oben oder unten verschoben.

Im Gesamtbild der Kamera werden bei eingeschalteten Linien oder Fenster diese in die entsprechende Richtung verschoben.

#### **Breite/Höhe**

**Breite des** geteilten Bildes

Mit dem Drehknopf "Breite" verändern Sie die Größe des geteilten Bildes oder Fensters bzw. den Abstand der Linien.

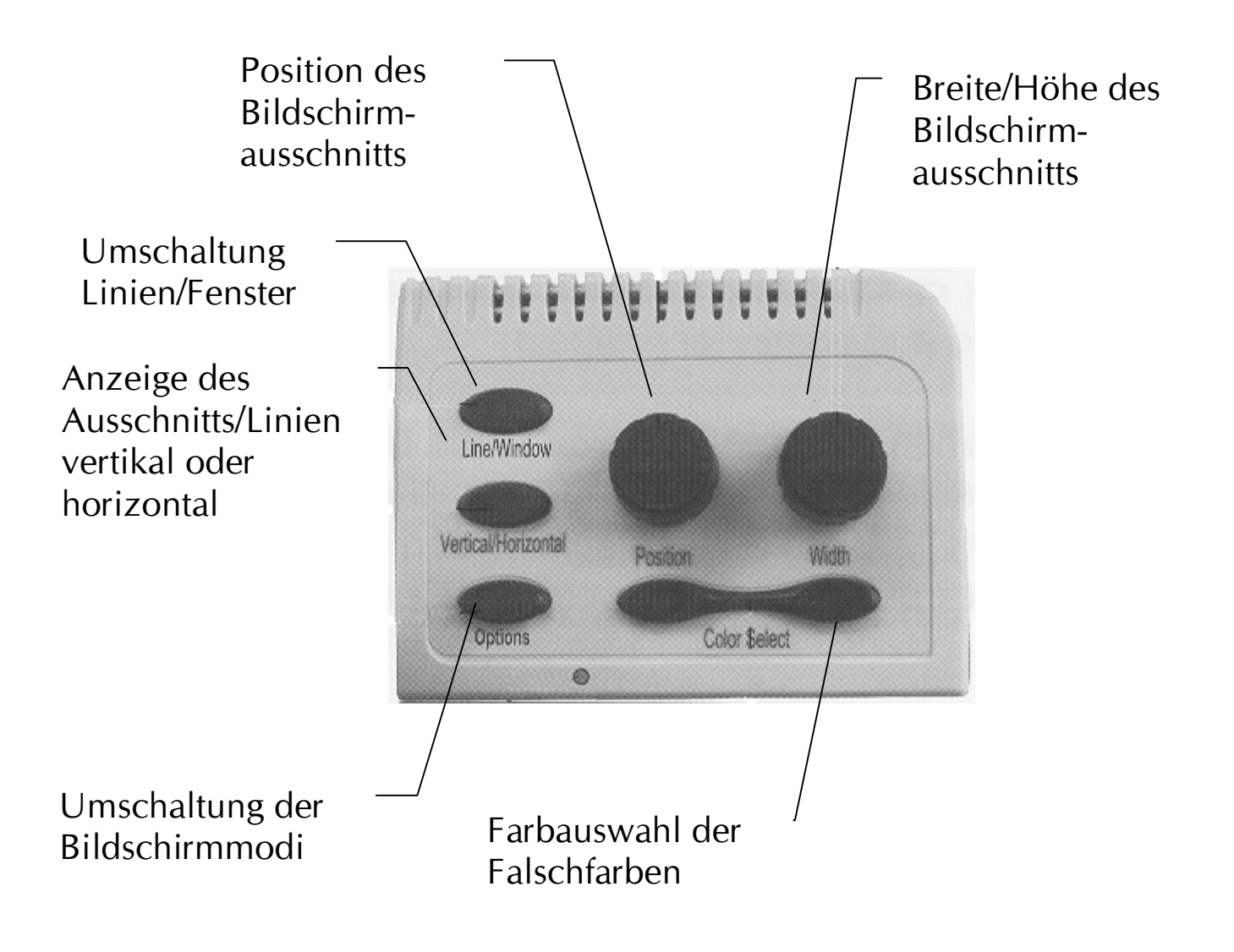

#### 2.3 - Schreiben mit Hilfe des VISULEX **OptiMAG CV**

- > Verwenden Sie einen weißen Stift mit schwarzer Mine, um das Blenden durch den Stift zu verringern.
- > Halten Sie die Stiftspitze immer im Vergrößerungsbereich.
- > Benutzen Sie die Einstellung "Echtfarben" um das Blenden beim Schreiben zu verringern.
- > Halten Sie Ihre Schreibhand im unteren Bereich des Tisches während Sie schreiben, um den Lichteinfall nicht zu blockieren.
- > Unter Umständen können Sie den Tisch mit der Bremse feststellen während Sie schreiben.

# <span id="page-24-0"></span>3-Anhang

# 3.1 - Troubleshooting - Hilfe bei Problemfällen

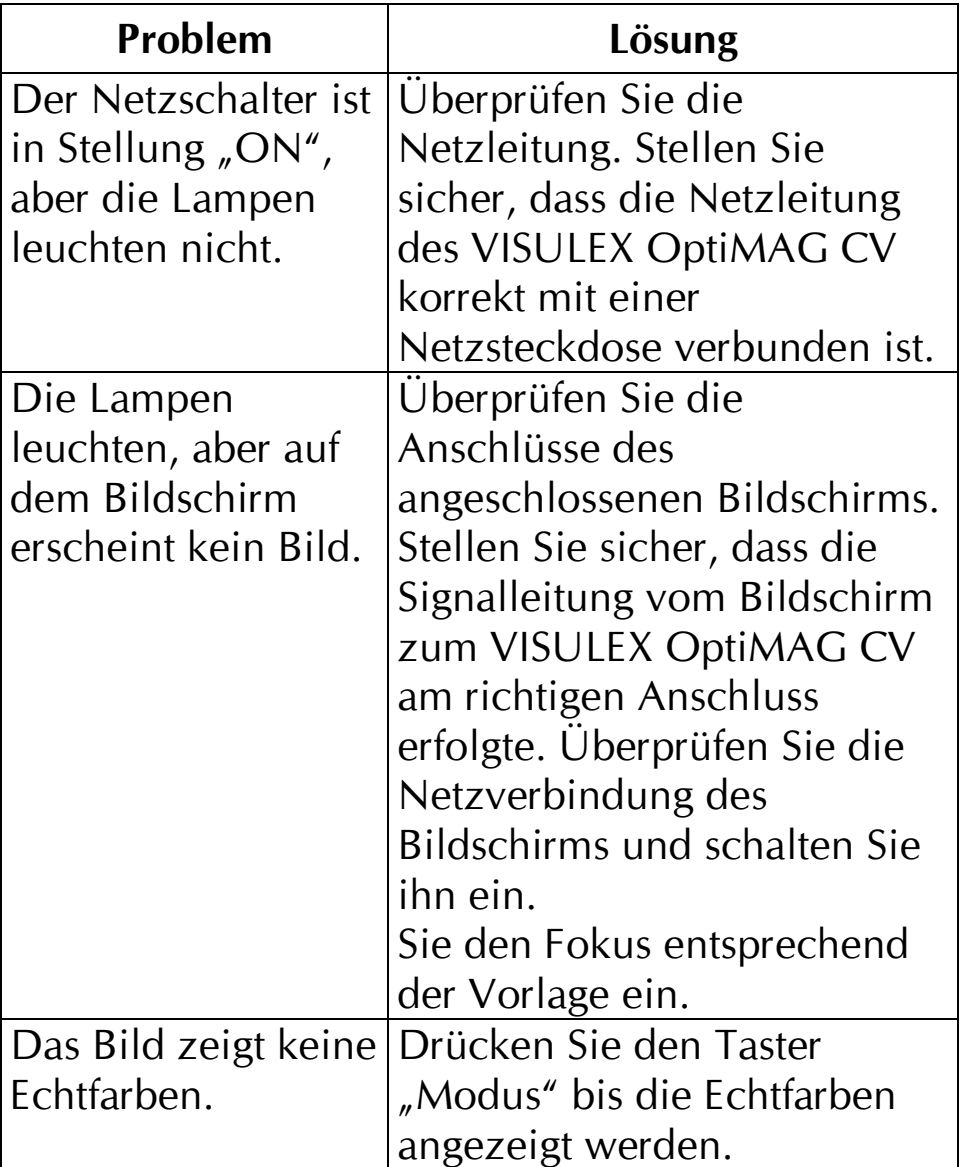

#### 3.2 – Austausch der Lampe des VISULEX **OptiMAG CV**

#### <span id="page-25-0"></span>Lampe wechseln

Bevor Sie die Lampe aus dem VISULEX OptiMAG CV entfernen, ziehen Sie die Netzleitung aus der Steckdose und lassen die Lampe kalt werden.

VISULEX OptiMAG CV nutzt eine Energiesparlampe als Beleuchtung. Sie befindet sich an der Unterseite des Kameraarms.

- ≻ Klappen Sie die transparente Abdeckung an den beiden Laschen links und rechts nach unten.
- > Fassen Sie die Lampe an. Ziehen Sie die Lampe vorsichtig nach vorn aus der Fassung.
- > Die neue Lampe drücken Sie vorsichtig in die Fassung hinein.
- > Es ist keine Drehung der Lampe erforderlich.
- ≻ Klappen Sie die Abdeckung wieder nach oben, bis Sie spürbar einrastet.

Für telefonische Hilfe steht Ihnen die Hotline zur Verfügung:

F.H. Papenmeier Tel: 02304/946-0

#### <span id="page-26-0"></span>3.3 – Sicherheit und Wartung

Das VISULEX OptiMAG CV ist sehr wartungsfreundlich und benötigt kaum mehr als eine gelegentliche Reinigung.

Beachten Sie folgende Hinweise:

- > Stellen Sie das Gerät auf eine ebene Fläche und achten Sie auf genügend Freiheit beim Verschieben des Kreuztisches.
- ≻ Vermeiden Sie den Umgang mit Flüssigkeiten in der Nähe des Gerätes.
- ≻ Vermeiden Sie das Rauchen in der Nähe des Gerätes. Die Rückstände des Rauches schlagen sich auf dem Spiegel und der Linse nieder und beeinträchtigen so die Qualität des Bildes.
- ► Reinigen Sie nicht die Linse.

#### **Reinigung des VISULEX OptiMAG CV**

- > Reinigen Sie nur das Gehäuse des Gerätes. Benutzen Sie dazu ein feuchtes Tuch.
- > Sprühen Sie keine Flüssigkeiten direkt auf das Gerät
- > Benutzen Sie keine Haushaltsreiniger zur Pflege des Geräts.

#### <span id="page-27-0"></span>3.4 - Zubehör

Folgendes Zubehör ist für das VISULEX OptiMAG CV erhältlich:

- Abdeckhaube
- Ersatzlampe

Für weitere Informationen wenden Sie sich bitte an:

F.H. Papenmeier Postfach 1620 58211 Schwerte

Tel.: 02304/946-0

# <span id="page-28-0"></span>4 - Richtlinien zum Medizinprodukt

### 4.1 - Zweckbestimmung

Dieses Medizinprodukt dient zur Kompensierung der Behinderung stark sehbehinderter oder blinder Menschen.

Nach der EU-Richtlinie 93/42/EWG handelt es sich beim vorliegenden Produkt um ein aktives Medizinprodukt der Klasse I zur Kompensierung von Behinderungen. Für dieses Gerät gilt das Medizinproduktegesetz. Die Betreiberverordnung für Medizinprodukte ist einzuhalten.

Dieses Produkt darf nur in Wohn- und Gewerbegebieten verwendet werden. In medizinischen Finrichtungen darf dieses Produkt nur in Büroräumen verwendet werden.

Der angeschlossene PC muss entsprechend dem Einsatzgebiet die vorgeschriebenen Normen bezüglich Sicherheit und EMV (Elektromagnetische Verträglichkeit) erfüllen.

# 4.2 – Sicherheitshinweise

Das Benutzerhandbuch ist vor einer Inbetriebnahme des Produktes zu lesen.

Das Medizinprodukt darf vom Betreiber nur in Betrieb genommen werden, wenn

- 1. dieses Medizinprodukt von FHP oder einer autorisierten Person am Betriebsort einer Funktionsprüfung unterzogen wurde,
- 2. und der Anwender anhand der Gebrauchsanweisung und sicherheitsbezogener Informationen von FHP oder einer autorisierten Person eingewiesen wurde.

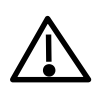

Die Inbetriebnahme des Produktes darf nur durch eingewiesene Personen erfolgen.

Der Anwender hat sich vor der Inbetriebnahme von der Funktionsfähigkeit und dem ordnungsgemäßen Zustand des Medizinproduktes zu überzeugen.

Das Gerät darf nur mit den dafür vorgesehenen Originalteilen und den von FHP dafür vorgesehenen Kombinationsprodukten verwendet werden. Ist eine Kombination mit Produkten anderer Hersteller erforderlich, so müssen diese die gültigen Normen einhalten.

- > Das Produkt darf nur in geschlossenen und trockenen Räumen aufgestellt werden. Die Umgebungstemperatur darf 40°C nicht überschreiten. Setzen Sie das Gerät nie der direkten Sonneneinstrahlung oder Feuchtigkeit (Regen) aus.
- > Reparaturen und Wartungen dürfen nur von FHP oder von autorisierten Firmen vorgenommen werden.

Es sind keine Risiken, die durch die Anwendung dieses Produkts entstehen, bekannt.

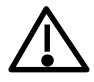

### <span id="page-30-0"></span>**4.3 – Allgemeine Inbetriebnahme**

Das Gerät darf nur von eingewiesenen Personen in Betrieb genommen werden. Der Nachweis der Einweisung ist vom Betreiber zu führen. Das Gerät darf nur in Betrieb genommen werden, wenn keine Schäden am Gerät oder den Zuleitungen erkennbar sind und keine Funktionsstörungen zu erwarten sind (siehe "Sicherheitshinweise"). Das Gerät darf nur mit der zugehörigen Netzanschlußleitung betrieben werden.

#### **4.4 – Allgemeine Vorsichtsmaßnahmen**

Die Bauweise unserer Produkte gewährleistet ein Optimum an Sicherheit, verringert die gesundheitliche Belastung durch Überanstrengung. Dennoch können Sie durch Einhaltung einiger Vorsichtsmaßnahmen dazu beitragen, gesundheitliche Beeinträchtigungen oder Schäden am Produkt zu vermeiden.

Wird ein Mobiltelefon verwendet, ist ein Mindestabstand von 30 cm zwischen Gerät und Mobiltelefon einzuhalten.

Setzen Sie das Gerät keinem starken Druck aus, und lassen Sie keine Gegenstände auf das Gerät fallen. Dadurch könnte das Gerät beschädigt werden oder nicht mehr einwandfrei funktionieren.

<span id="page-31-0"></span>Zur Vermeidung von Überlastungserscheinungen an Ihren Händen und Handgelenken durch längere Verwendung der Bedienelemente werden längere Pausen und Entspannungsübungen empfohlen. Im Fachhandel finden Sie auch Literatur zur ergonomischen Einrichtung eines Arbeitsplatzes und zur Körperhaltung, mit denen sich die Überanstrengungen reduzieren lassen.

Lesen Sie bitte unbedingt die Hinweise und die mit markierten Abschnitte in diesem Handbuch.

### 4.5 - CE-Kennzeichnung und -Normen

Dieses Produkt und das Originalzubehör erfüllen die relevanten Standards bezüglich der elektromagnetischen Verträglichkeit (EMV) und Sicherheit und sind mit dem CE-Zeichen versehen.

FHP kann jedoch nicht garantieren, dass dieses Produkt diese EMV-Standards auch dann erfüllt, wenn Leitungen oder Geräte, die nicht von FHP hergestellt wurden, angeschlossen werden. In diesem Fall sind die Personen, die diese Leitungen oder Geräte angeschlossen haben, dafür verantwortlich, dass die erforderlichen Standards weiterhin erfüllt werden. Um Probleme mit der EMV zu vermeiden, sollten die folgenden Hinweise beachtet werden:

- > Es sollte nur Zubehör und Geräte mit CE-Kennzeichnung angeschlossen werden.
- > Es sollten nur bestmöglich abgeschirmte Kabel angeschlossen werden.

<span id="page-32-0"></span>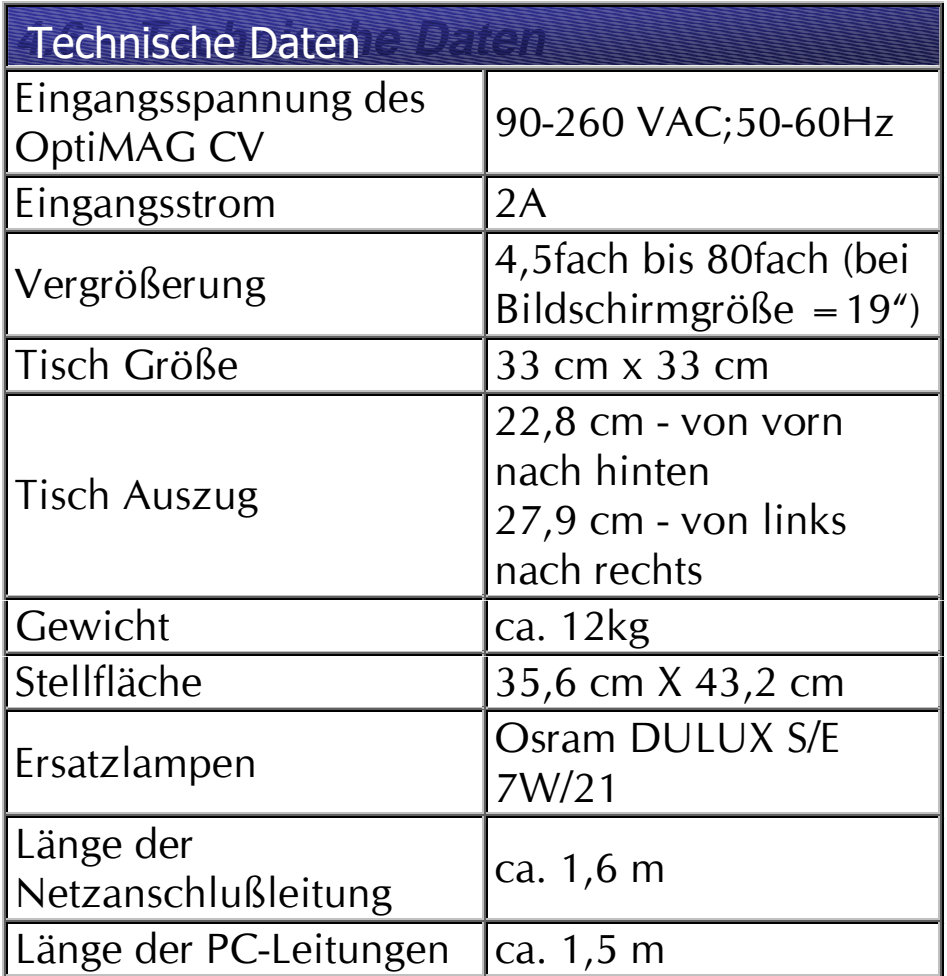

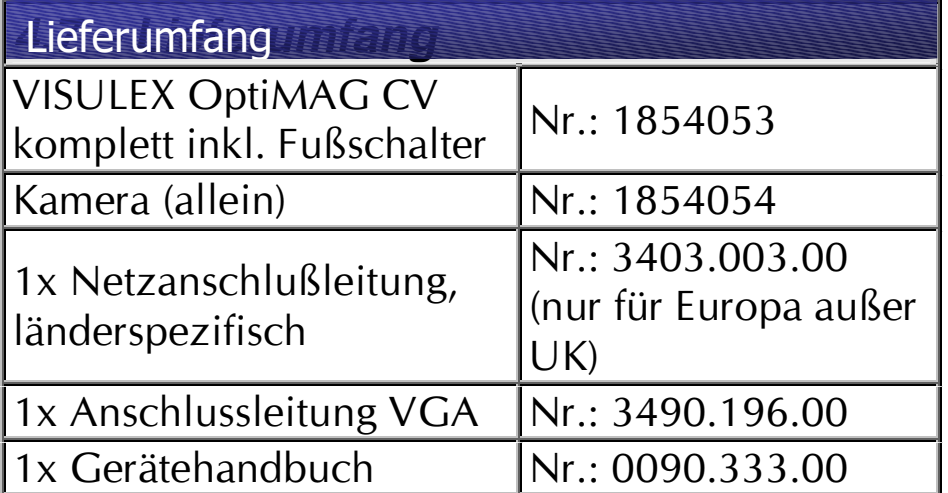

#### <span id="page-33-0"></span>4.8 - Garantie (nur gültig innerhalb **Deutschlands**)

FHP garantiert für einen Zeitraum von 24 Monaten ab Empfangsdatum, dass alle Komponenten im wesentlichen, wie im beiliegenden Benutzerhandbuch beschrieben, arbeiten.

Für das Produkt gilt, wenn nicht anders vereinbart, ab Empfangsdatum die gesetzliche Gewährleistungspflicht. Bei nicht bestimmungsgemäßem Gebrauch oder unsachgemäßer Behandlung erlischt jegliche Garantie.

Dieses Handbuch oder das Produkt können jederzeit ohne vorherige Ankündigung geändert werden. Es werden keine Schäden übernommen, die direkt oder indirekt durch Fehler im Handbuch oder widersprüchliche Aussagen im Handbuch verursacht wurden.

#### 4.9 - Copyright

©1999 F.H.Papenmeier GmbH & Co. KG. Alle Rechte vorbehalten

#### 4.10 - Konformitätserklärung

# **KONFORMITÄTSERKLÄRUNG**

(Name des Anbieters) Talweg 2

Wir, F.H.Papenmeier GmbH & Co KG (Anschrift) D-58239 Schwerte

erklären in alleiniger Verantwortung, dass das Produkt

#### **OptiMAG CV**

(Sachnummer: 1.1854.053.00) (Bezeichnung, Typ oder Modell-, Chargen- oder Seriennummer, möglichst Herkunft und Stückzahl)

auf das sich diese Erklärung bezieht, ein Medizinprodukt der Klasse I ist und mit der/den folgenden Norm(en) oder Dokument(en) übereinstimmt

> 1. EN 55 022 2. EN 61 000-3-2 3. EN 61 000-3-3 4. EN 50 082-1 5. EN 60 950

(Titel und/oder Nummer sowie Ausgabedatum der Norm(en) oder der anderen normativen Dokumente)

Gemäß den Bestimmungen der(n) Richtlinie(n)

#### 89/336/EWG (EMV-Richtlinie) 93/42/EWG (Medizinprodukte-Richtlinie)

oder gleichwertige Kennzeichnung des Befugten)

 $Schrwerte, 01.02.00$  . (Ort, Datum der Ausstellung) . (Name und Unterschrift)

# Index

# $\overline{A}$

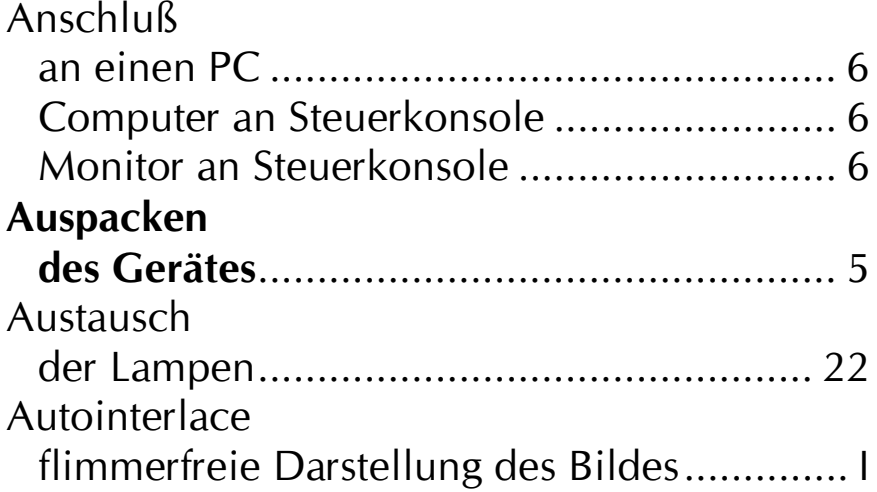

# $\overline{B}$

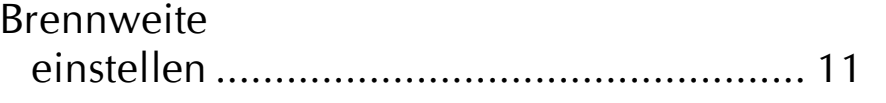

# $\overline{C}$

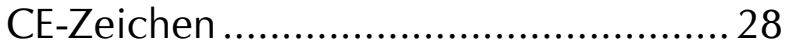

# $\overline{F}$

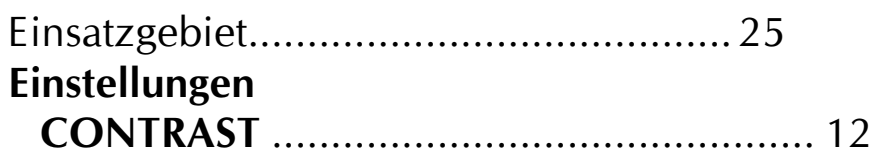

# $\overline{F}$

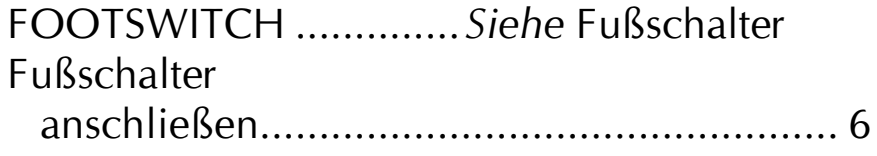

#### Index

# $\boldsymbol{G}$

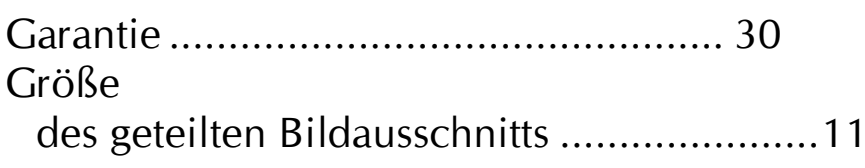

# $\overline{I}$

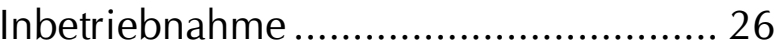

# $\overline{\boldsymbol{K}}$

Kreuztisch Zustand während des Transports..................5

### $\overline{M}$

# $\overline{\mathbf{N}}$

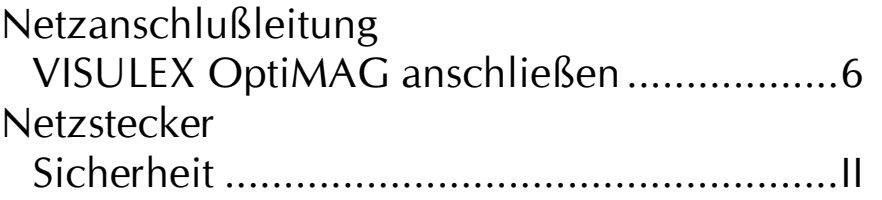

# $\overline{R}$

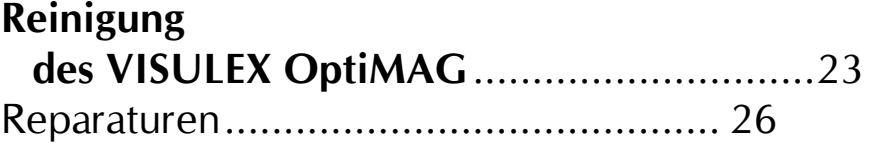

# $\overline{s}$

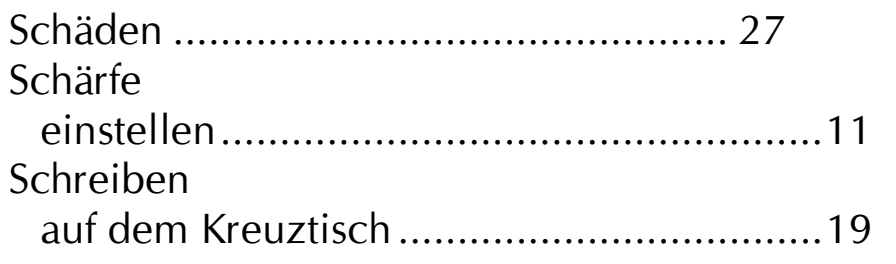

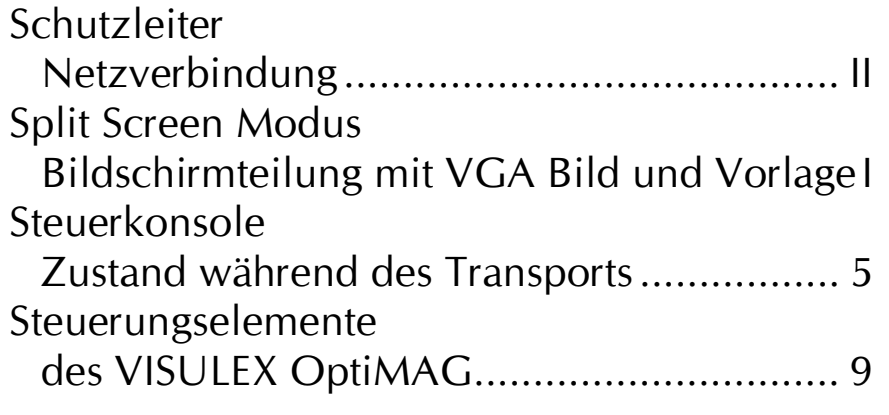

# $\overline{\overline{T}}$

# **Troubleshooting**

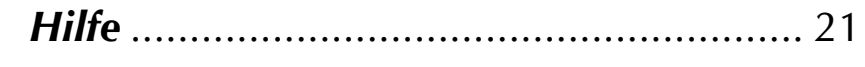

#### $\overline{V}$

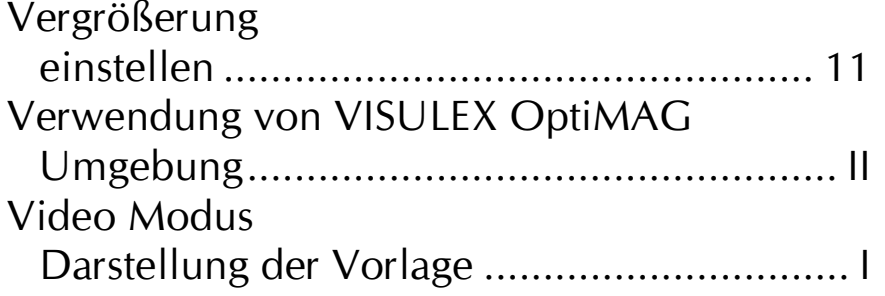

# $\overline{z}$

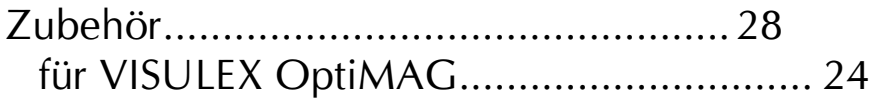